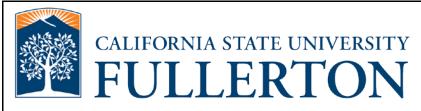

# Human Resources Time Reporting and Absence Review Guide

Last Revised: 9/25/15

### **REVISION CONTROL**

| Document Title: | HR Time Reporting and Absence Review Guide |
|-----------------|--------------------------------------------|
| Author:         | IT Training & Support                      |
| File Reference: | UG-AM_Timekeeper_Guide.docx                |

#### **Revision History**

| Revision Date | on Date Revised By Summary of Revisions S |                                                                                                    |     |  |  |  |
|---------------|-------------------------------------------|----------------------------------------------------------------------------------------------------|-----|--|--|--|
| 5/25/11       | Lori Arthur                               | 3.0, 4.0, 5.0                                                                                                    |     |  |  |  |
| 7/22/11       | Lori Arthur                               | Added section on viewing LAPP Balance History                                                                                     | 4.0 |  |  |  |
| 8/4/11        | Lori Arthur                               | Added section on Absence Management Employees Roster.                                                                             | 6.0 |  |  |  |
| 1/25/13       | Lori Arthur                               | Added section on Reviewing Hourly Intermittent<br>Employee Timesheets; re-ordered Absence Mgmt<br>sections into a single section. | All |  |  |  |
| 9/25/15       | Shakeyla Mitchell                         | Updated the instructions to log into the portal                                                                                   |     |  |  |  |

#### **Review / Approval History**

| Review Date | Reviewed By                                                                    | Action (Reviewed, Recommended or Approved) |
|-------------|--------------------------------------------------------------------------------|--------------------------------------------|
| 5/12/11     | Tami Lau, Kristin<br>Cook, Kim Kee                                             | Reviewed                                   |
| 5/16/11     | Blanca Rodriguez                                                               | Reviewed                                   |
| 7/22/11     | Blanca Rodriguez,<br>Susan Smith, Marilou<br>Encina, Tami Lau,<br>Kristin Cook | Reviewed                                   |
| 8/4/11      | Blanca Rodriguez,<br>Susan Smith, Marilou<br>Encina, Tami Lau,<br>Kristin Cook | Approved                                   |
| 1/25/13     | Blanca Rodriguez,<br>Susan Smith, Marilou<br>Encina, Tami Lau,<br>Kristin Cook | Approved                                   |

#### Page

| 1.0 | Accessing the Human Resources System                       | 4  |
|-----|------------------------------------------------------------|----|
|     | Additional Resources                                       | 8  |
| 3.0 | Reviewing Hourly Intermittent Employee Time Worked         | 9  |
|     | Reviewing Time Worked                                      | 9  |
|     | Correcting Time Worked Entries                             | 14 |
|     | Entering Time on Behalf of an Hourly Intermittent Employee | 15 |
|     | Setting Default Timesheet View                             | 16 |
|     | Time Reporting Reports                                     | 18 |
|     | Reported Time for Hrly/Dept Query                          | 19 |
|     | Reported Time for 1 Hourly EE Query                        | 20 |
| 4.0 | Reviewing Employee Absences                                | 21 |
|     | Entering Absences on Behalf of an Employee                 | 26 |
|     | Timekeeper Balance Inquiry                                 | 29 |
|     | LAPP Balance History                                       | 32 |
|     | Absence Management Reports                                 | 34 |
| 5.0 | Absence Management Employees Roster                        | 39 |
| 6.0 | Field Definitions                                          | 42 |

### 1.0 Accessing the Human Resources System

Timekeepers access the Absence Management features of the PeopleSoft Human Resources system via the Human Resources link on Titan Online.

| Processing Steps                                                                                                    | Screen Shots                                                                                                    |
|----------------------------------------------------------------------------------------------------|----------------------------------------------------------------------------------------------------|
| Step 1:<br>Launch Internet Explorer (or your<br>browser preference) from your<br>desktop.                                                                                  | Google Mozilla Safari Internet<br>Firefox                                                                                                    |
| Step 2:<br>Your home page opens. If your<br>home page is not the CSUF<br>website, type <u>www.fullerton.edu</u> in<br>the address bar and press Enter on<br>your keyboard. | <ul> <li>California State University, ×</li> <li>← → C</li> <li>Www.fullerton.edu</li> <li>Apps</li> <li>California State Univ</li> </ul>                                                                                                    |
| Step 3:<br>Click on the <b>Portal Login</b> button.                                                                                                    | <ul> <li>California State University, ×</li> <li>C Www.fullerton.edu</li> <li>Apps California State Univ</li> <li>PORTAL LOGIN</li> <li>PORTAL LOGIN</li> <li>California State University</li> <li>California State University</li> <li>California State University</li> <li>California State University</li> </ul> |

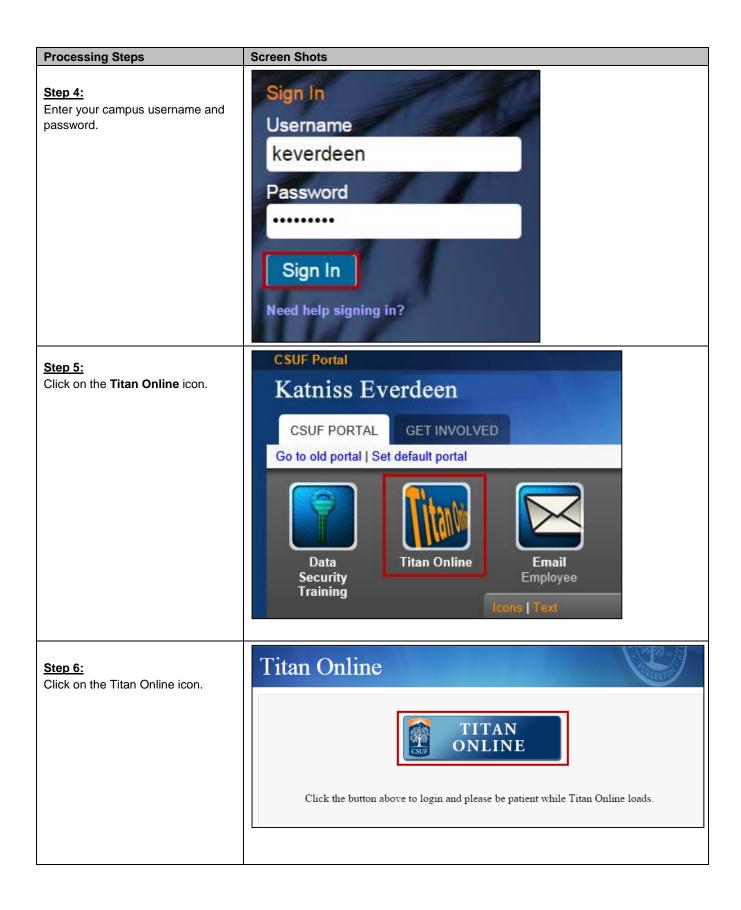

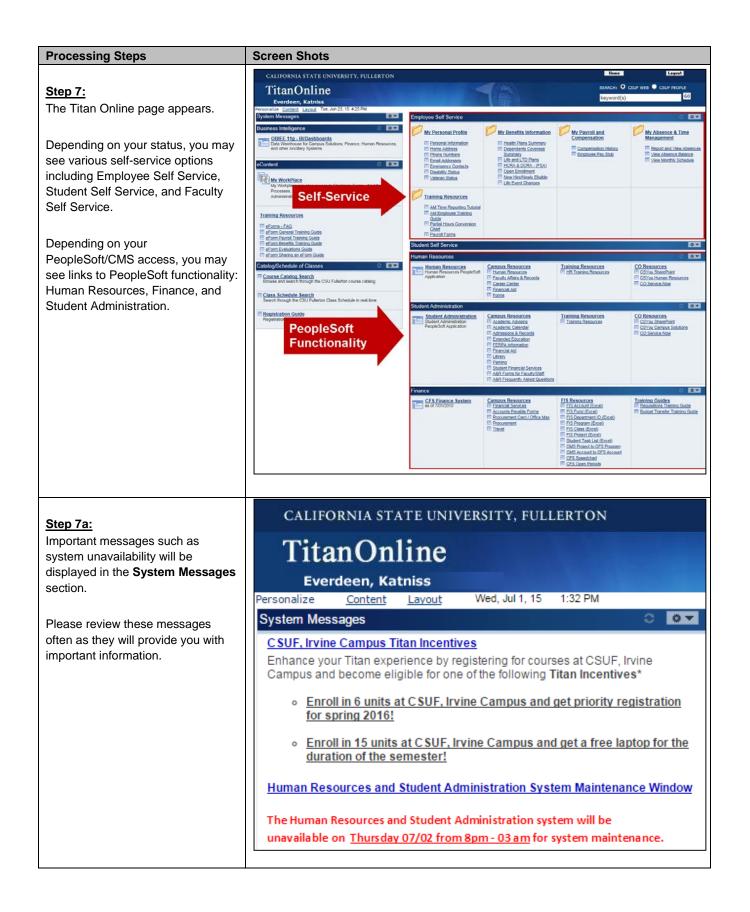

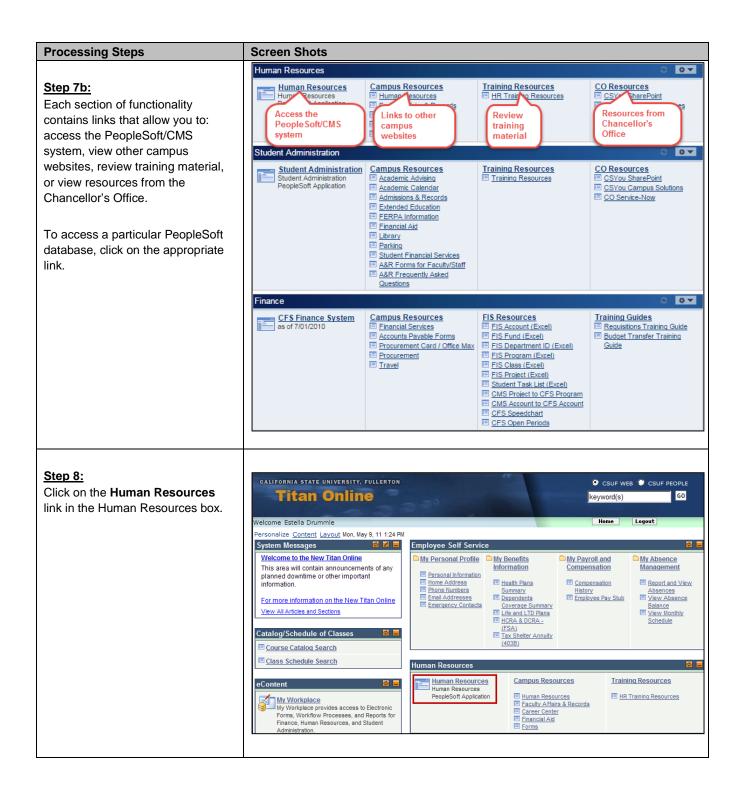

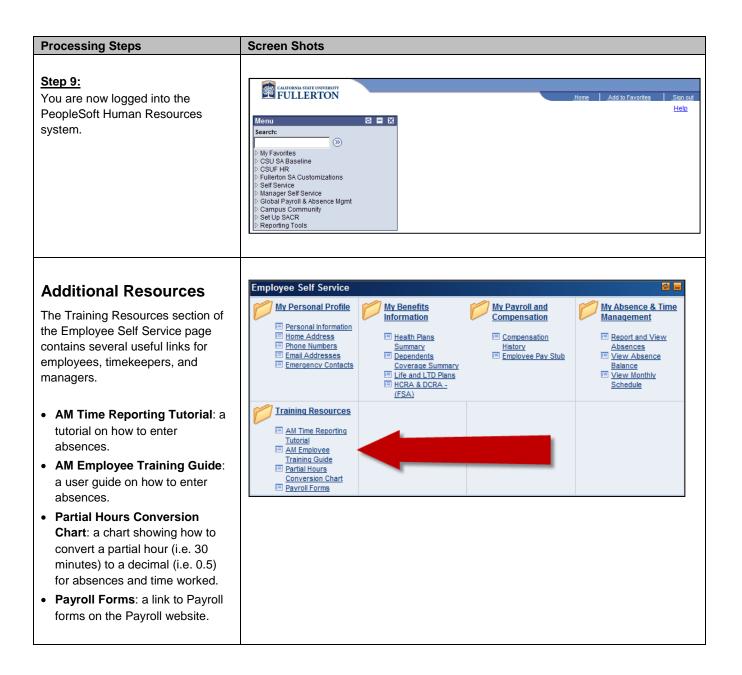

### 3.0 Reviewing Hourly Intermittent Employee Time Worked

Timekeepers can review timesheets submitted by hourly intermittent employees using the Manager Self Service menu.

| Processing Steps                                                                                                    | Screen Shots                                                                                                    |
|----------------------------------------------------------------------------------------------------|----------------------------------------------------------------------------------------------------|
| Reviewing Time Worked         Timekeepers can review time         worked that was entered by an         employee at any time during a pay         period.         Step 1:         From the main PeopleSoft HR         home page, navigate to Manager         Self Service > Time Management >         Report Time > Timesheet.         If you are both a timekeeper         and a manager, you may see         duplicates of these links. | Main Menu<br>Search Menu:<br>CSU Temp Faculty<br>CSUF HR<br>Fullerton SA Customizations<br>Self Service<br>Global Payroll & Absence<br>Campus Community<br>Set Up SACR<br>View Time<br>Report Time<br>View Time<br>Timesheet<br>Timesheet |
| Step 2:<br>To search for a specific employee<br>or a specific group of employees,<br>enter information in one of the fields<br>in the Employee Selection Criteria.<br>It is recommended that you<br>search either by Group ID for a<br>specific group of employees or by<br>Empl ID for a specific employee.<br>It is not recommended that you<br>search by Department.                                                                   | Report Time         Timesheet Summary         • Employee Selection Criteria         Description       Value         Group ID       216MS         Empl ID       216MS         Empl Rcd Nbr       Q         Last Name       Q         Job Code       Q         Department       Q         Clear Selection Criteria       Save Selection Criteria                                                                                                    |

FINAL

| Processing Steps                                                                                                    | Screen Shots                                                                                                    |                                                                                                    |  |  |  |  |  |  |  |
|----------------------------------------------------------------------------------------------------|----------------------------------------------------------------------------------------------------|----------------------------------------------------------------------------------------------------|--|--|--|--|--|--|--|
|                                                                                                    |                                                                                                    |                                                                                                    |  |  |  |  |  |  |  |
| <u>Step 3:</u>                                                                                                    | Report Time                                                                                                    |                                                                                                    |  |  |  |  |  |  |  |
| Once you have entered your optional search criteria, click <b>Get</b>                                                               | Timesheet Summary                                                                                                    |                                                                                                    |  |  |  |  |  |  |  |
| Employees.                                                                                                    | ✓ Employee Selection Criteria                                                                                                    |                                                                                                    |  |  |  |  |  |  |  |
|                                                                                                    | Description                                                                                                    | Value                                                                                                    |  |  |  |  |  |  |  |
|                                                                                                    | Group ID                                                                                                    | 216MS 🔍                                                                                                    |  |  |  |  |  |  |  |
|                                                                                                    | Empl ID                                                                                                    | ٩                                                                                                    |  |  |  |  |  |  |  |
|                                                                                                    | Empl Rcd Nbr                                                                                                    | ٩                                                                                                    |  |  |  |  |  |  |  |
|                                                                                                    | Last Name                                                                                                    | ٩                                                                                                    |  |  |  |  |  |  |  |
|                                                                                                    | First Name                                                                                                    | ٩                                                                                                    |  |  |  |  |  |  |  |
|                                                                                                    | Job Code                                                                                                    | ٩                                                                                                    |  |  |  |  |  |  |  |
|                                                                                                    | Department                                                                                                    | ٩                                                                                                    |  |  |  |  |  |  |  |
|                                                                                                    | Clear Selection Criteria Save Selection Criteria                                                                                                    | Get Employees                                                                                                    |  |  |  |  |  |  |  |
| <u>Step 4:</u><br>Your search results appear below.                                                                                 | Timesheet Summary         * Employee Selection Criteria         Brend ID         Employee Selection Criteria         Brend ID         Employee Selection Criteria         Clear Selection Criteria         Save Selection Criteria         Clear Selection Criteria         Save Selection Criteria         Save | Categories   End   SP Fant Torn Last<br>Categories   End   SP Fant Torn Categories<br>Categories   End   SP Fant Torn Categories   End   SP Fant Torn Categories   End   SP Fant Torn Categories   End   E |  |  |  |  |  |  |  |
| <u>Step 4a:</u><br>If you chose to search by Group ID,<br>your search results will include ALL<br>employees in the Group ID and not | Employees For Estella Drummle, Totals From 01/07/201         Name       Reported         Hours       Approved         Allen,Arabella       0.00       0.00                                                                                                    | ed Exception Approved/Submitted Hours                                                                                                    |  |  |  |  |  |  |  |
| just the hourly intermittent employees.                                                                                             | Badger,Bayham 0.00 20.0                                                                                                    | 0.00 0.00                                                                                                    |  |  |  |  |  |  |  |
| You can click on a column header<br>to sort the list by that header.                                                                | Carstone,Richard 0.00 0.00 40.0                                                                                                    |                                                                                                    |  |  |  |  |  |  |  |
| You may need to click on a column header twice to get the sort                                                                      |                                                                                                    |                                                                                                    |  |  |  |  |  |  |  |

order that you are looking for.

| Processing Steps                                                                                                    | Screen Shots                                                                                                    |  |  |  |  |  |  |  |  |
|----------------------------------------------------------------------------------------------------|----------------------------------------------------------------------------------------------------|--|--|--|--|--|--|--|--|
| Step 4b:                                                                                                    |                                                                                                    |  |  |  |  |  |  |  |  |
| Now the list shows the hourly                                                                                                    | Employees For Estella Drummle, Totals From 01/07/2013 - 01/13/2013                                                                                                    |  |  |  |  |  |  |  |  |
| intermittent employee who has reported time worked at the top of                                                                                                    | Name         Reported<br>Hours         Hours to be<br>Approved         Scheduled<br>Hours         Exception         Approved/Submitted<br>Hours                                                                                                    |  |  |  |  |  |  |  |  |
| the list.                                                                                                    | Pirrip,Philip 16.00 16.00 40.00 0.00                                                                                                    |  |  |  |  |  |  |  |  |
|                                                                                                    | <u>Summerson,Esther</u> 0.00 0.00 40.00 0.00                                                                                                    |  |  |  |  |  |  |  |  |
|                                                                                                    | <u>Carstone,Richard</u> 0.00 0.00 40.00 0.00                                                                                                    |  |  |  |  |  |  |  |  |
|                                                                                                    |                                                                                                    |  |  |  |  |  |  |  |  |
| <u>Step 5:</u>                                                                                                    | Employees For Estella Drummle, Totals From 01/07/2013 - 01/13/2013  Employees For Estella Drummle, Totals From 01/07/2013 - 01/13/2013  Rame Reported Reported Report |  |  |  |  |  |  |  |  |
| For each employee, you will see the total hours they reported, the total                                                                                                    | Instruct         Hours         LettingUnder Linearity         Instruction         LettingUnder Linearity         LettingUnder Linearity <thlettingunder linearity<="" th=""> <thlettingunder linearity<="" td="" thr<=""></thlettingunder></thlettingunder>                                                                                                    |  |  |  |  |  |  |  |  |
| hours to be approved, and the total<br>hours that have been<br>approved/submitted for the time<br>range listed.<br>To view an employee's timesheet in<br>detail, click on the employee's<br>name. |                                                                                                    |  |  |  |  |  |  |  |  |
| Step 6:<br>A view of the employee's timesheet<br>appears.<br>To view all of the employee's time<br>worked for a pay period, select                                                                | Timesheet         Philip Pirrip       Employee ID:         Job Title:       Radiologic Technologist I       Employee Rec                                                                                                    |  |  |  |  |  |  |  |  |
| <b>Time Period</b> from the View By drop-down menu.                                                                                                    | Select for Instructions                                                                                                    |  |  |  |  |  |  |  |  |
| To set your default view for<br>the timesheet to "time period,"<br>follow the instructions in the<br><u>Timesheet Preferences section of</u><br>this guide.                                       | View By: Week  *Date: 10/31/2012  Reported H Day Reported t Time Period 11/29/2012 is for a prior period. From Wedlessurg 10/31/2012 to Tuesday 11/06/2012                                                                                                    |  |  |  |  |  |  |  |  |

| Processing Steps                                                                                                    | Screen Shots                                                                                                    |  |  |  |  |  |  |  |
|----------------------------------------------------------------------------------------------------|----------------------------------------------------------------------------------------------------|--|--|--|--|--|--|--|
| Step 6a:<br>Depending on which time period<br>you are viewing, you may need to<br>change the Date field to the first<br>day of the pay period you wish to<br>view.<br>In the example on the right,<br>11/30/2012 was the first day of the<br>December 2012 pay period which<br>would be reviewed in January 2013.<br>If you modify the Date field, click the | Timesheet         Philip Pirrip       Employee ID:         Job Title:       Radiologic Technologist I       Employee Re         Select for Instructions       Instructions       Instructions         View By:       Time Period <ul> <li>*Date:</li> <li>11/30/2012</li> <li>Refresh</li> <li>Reported Hours:</li> <li>48.00 Hours</li> <li>Scheduled Hours:</li> <li>176.00 Hours</li> </ul>                                                                                                    |  |  |  |  |  |  |  |
| Refresh button to update the view.                                                                                                    | Reported Hours. 40.00 Hours Scheduled Hours. 170.00 Hours                                                                                                    |  |  |  |  |  |  |  |
|                                                                                                    |                                                                                                    |  |  |  |  |  |  |  |
| Step 7:<br>There are two views of the time<br>worked available.                                                                                                    | View By:       Time Period       *Date:       11/30/2012       Refresh       <<       Previous Time Period       Next Time Friod >>         Reported Hours:       136.00 Hours       Scheduled Hours:       168.00 Hours       168.00 Hours       168.00 Hours         From Friday 11/30/2012 to Sunday 12/30/2012       Time worked in calendar row view       Time worked in calendar row view                                                                                                    |  |  |  |  |  |  |  |
| At the top, the time worked is listed<br>in as a single row calendar view.<br>This allows you to see the day of<br>the week on which the time worked<br>was reported.                                                                                                    | Timesheet         Overrides           Fri         Sat         Sun         Mon         Tue         Wed         Thu         Fri         Sat         Sun         Mon         Tue         Wed         Thu         Fri         Sat         Sun         Mon         Tue         Wed         Thu         Fri         Sat         Sun         Mon         Tue         Wed         Thu         Fri         Sat         Sun         Mon         Tue         Wed         Thu         Fri         Sat         Sun         Mon         Tue         Wed         Thu         Fri         Sat         Sat         Sun         Mon         Tue         Tue |  |  |  |  |  |  |  |
| Below is the time worked in a list view by date.                                                                                                    | Select         Date         Status         Total         Time Reporting Code         Comments           11/30/2012         Needs Approval         8.00         REG         O           12/03/2012         Needs Approval         8.00         REG         O           12/04/2012         Needs Approval         8.00         REG         O           12/04/2012         Needs Approval         8.00         REG         O           12/05/2012         Needs Approval         8.00         REG         O                                                                                                    |  |  |  |  |  |  |  |
| Review the time worked that was<br>reported by the employee to ensure<br>that it is complete and correct.                                                                                                    | 12/06/2012         Needs Approval         8.00         REG         Time worked in list view           12/07/2012         Needs Approval         8.00         REG         12/07/2012           12/10/2012         Needs Approval         8.00         REG         0           12/11/2012         Needs Approval         8.00         REG         0                                                                                                    |  |  |  |  |  |  |  |
| See <u>Correcting Time Worked</u> in this guide for information on how to correct errors on an employee's                                                                                                    | 12/12/2012         Needs Approval         8.00         REG         O           12/13/2012         Needs Approval         8.00         REG         O           12/14/2012         Needs Approval         8.00         REG         O                                                                                                    |  |  |  |  |  |  |  |
| time sheet.                                                                                                    | 12/17/2012         Needs Approval         8.00 REG         O           12/18/2012         Needs Approval         8.00 REG         O           12/19/2012         Needs Approval         8.00 REG         O           12/19/2012         Needs Approval         8.00 REG         O           12/20/2012         Needs Approval         8.00 REG         O                                                                                                    |  |  |  |  |  |  |  |
|                                                                                                    | 12/21/2012         Needs Approval         8.00         REG         O           12/24/2012         Needs Approval         8.00         REG         O                                                                                                    |  |  |  |  |  |  |  |

#### **Processing Steps**

Screen Shots

View By:

Fri

11/30

8.00

Reported Hours:

Timesheet

Sat

12/1

Time Period <

Sun

12/2

From Friday 11/30/2012 to Sunday 12/30/2012

Mon

12/3

8.00

\*Date:

Wed

12/5

8.00

Tue

12/4

8.00

136.00 Hours

#### Correcting Time Worked Entries

If there is an error with an employee's timesheet, the error can be corrected by the employee, timekeeper, or manager. If the timekeeper or manager makes corrections to the employee's timesheet, a hard copy Hourly Intermittent Timesheet will need to be completed, signed by the employee and their manager, and sent to Payroll.

| Missing Entries                                                                                                    |                                                                                                    |
|----------------------------------------------------------------------------------------------------|----------------------------------------------------------------------------------------------------|
| If an employee is missing an entry<br>(i.e. they did not enter time worked<br>for a day when they worked),<br>contact the employee and have<br>them enter the time worked. |                                                                                                    |
| Once the employee has entered the<br>time worked, they should contact<br>you so you can re-review their<br>timesheet.                                                      |                                                                                                    |
| If you do not see ANY entries<br>for an employee, it is likely that the<br>employee has not entered any time<br>for the selected pay period.                               |                                                                                                    |
| Incorrect Entries                                                                                                    |                                                                                                    |
| If an employee has entered time<br>worked on a day that they did not<br>work or entered more/less time                                                                     | View By:     Week     *Date:     12/19/2012     Image: Constraint of the second second se |
| worked than they worked on a day, contact the employee and have                                                                                                    | From Wednesday 12/19/2012 to Tuesday 12/25/2012                                                                                                    |
| them correct the entry.                                                                                                    | Timesheet Overrides                                                                                                    |
| Once the employee her corrected                                                                                                    | Wed Thu Fri Sat Sun Mon Tue<br>12/19 12/20 12/21 12/22 12/23 12/24 12/25 Total Time F                                                                                                    |
| Once the employee has corrected<br>the entry (or entries), they should                                                                                                    | 8.00 8.00 8.00 8.00 8.00 8.00 8.00 REG                                                                                                    |
| contact you so you can re-review their timesheet.                                                                                                    |                                                                                                    |

11/30/2012 🛐 💋 Refresh

Fri

12/7

168.00 Hours

Sat

12/8

Sι

12

Scheduled Hours:

Thu

12/6

8.00

#### **Processing Steps**

#### Screen Shots

Timesheet

Tue

1/8

Mon

7.00

1/7

From Monday 01/07/2013 to Sunday 01/13/2013

Thu

1/10

Wed

Reported Time Status - select to hide

01/07/2013

01/08/2013

01/09/2013

01/11/2013

1/9

8.00 8.00

Date

**Reported Time Status** Select

[===})

Sat

1/12

Status

Needs Approval

Needs Approval

Needs Approval

Needs Approval

Fri

1/11

8.00

Sun

1/13

Total

Time Reporting Code

31.00 REG - Regular Hours Worked -

7.00 REG

8.00 REG

8.00 REG

8.00 REG

8.00 REG

Total Time Reporting Code

#### **Entering Time on Behalf** of an Hourly Intermittent Employee

Timekeepers may enter time worked on behalf of an employee and/or submit corrections to an employee's timesheet.

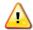

If a timekeeper or manager makes changes to an employee's timesheet a hard copy Hourly Intermittent Timesheet will need to be completed, signed by the employee and their manager, and submitted to Payroll.

#### Step 1:

If you notice an error and/or missing entries on the timesheet for an employee, you may make corrections to it.

#### Step 2:

Once you have entered the updated information, click Submit.

| g |                                              |            |            |                |                |               |        |                        |      |            |                  |            |      |
|---|----------------------------------------------|------------|------------|----------------|----------------|---------------|--------|------------------------|------|------------|------------------|------------|------|
|   |                                              |            |            |                |                |               |        |                        |      |            |                  |            |      |
|   |                                              |            |            |                |                |               |        |                        |      |            |                  |            |      |
|   | From                                         | Monda      | y 01/07/20 | 013 to 1       | Sunday         | 01/13/2       | 013    |                        |      |            |                  |            |      |
| d |                                              | esheet     |            |                | sunuay<br>💷    | 01113120      | 15     |                        |      |            |                  |            |      |
|   |                                              |            |            |                | Fri<br>1/11    |               |        |                        |      | Taskg      |                  |            |      |
|   | 7.00                                         | 8.00       | 8.00       | 8              | 8.00           |               |        | 31.                    | 00   | REG - Regu | lar Hours Worked | <b>-</b> t | CSU1 |
|   | <u>Reported Time Status - select to hide</u> |            |            |                |                |               |        |                        |      |            |                  |            |      |
|   | Reported Time Status                         |            |            |                |                |               |        |                        | ۶. F |            |                  |            |      |
|   | <u>Select</u> <u>Date</u>                    |            |            |                | <u>S</u> 1     | <u>Status</u> |        | Total Time Reporting C |      | Code       | 2                |            |      |
|   | 01/07/2013                                   |            | N          | Needs Approval |                |               |        | 7.00                   | REG  |            |                  |            |      |
|   |                                              | 01/08/2013 |            | N              | Needs Approval |               |        | 8.00 REG               |      |            |                  |            |      |
|   |                                              | 01/09/2013 |            | 09/2013        |                | eeds App      | proval |                        |      | 8.00       | REG              |            |      |

Select All Deselect All Reported Hours Summary - select to view

01/11/2013

Balances - select to view

Submit Approve Selected Deny Selected

Needs Approval

| Processing Steps                                                                                                    | Screen Shots                                                                                                    |  |  |  |  |  |  |  |  |
|----------------------------------------------------------------------------------------------------|----------------------------------------------------------------------------------------------------|--|--|--|--|--|--|--|--|
| Step 3:<br>You will receive a confirmation that<br>your submission was successful.<br>Click <b>OK</b> .                                                                                                    | Timesheet         Submit Confirmation            ✓ <ul> <li>The Submit was successful.</li> <li>Time for the Week of 2013-01-07 to 2013-01-13 is submitted</li> </ul> OK                                                                                                    |  |  |  |  |  |  |  |  |
| Step 4:<br>The corrected entry (or entries)<br>appears in the Reported Time<br>Status section.<br>Be sure to fill out an Hourly<br>Intermittent Timesheet for the<br>employee, have the employee and<br>manager sign it, and submit the<br>completed form to Payroll.                                                                  | From Monday 01/07/2013 to Sunday 01/13/2013         Timesheet       Overrides       Image: Colspan="2">Image: Colspan="2">Image: Colspan="2" Image: Colspan="2" Image: Colspa |  |  |  |  |  |  |  |  |
| Setting Default<br>Timesheet View<br>Timekeepers and hourly intermittent<br>employees can set a default view<br>for the timesheet using the User<br>Preferences functionality.<br>Step 1:<br>From the main PeopleSoft HR<br>home page, navigate to <u>Self</u><br><u>Service &gt; Time Reporting &gt; User</u><br><u>Preferences</u> . | Main Menu         Search Menu:         Image: Self Service         Image: Self Service                                                                                                    |  |  |  |  |  |  |  |  |

| Processing Steps                                                                                                    | Screen Shots                                                                                                    |
|----------------------------------------------------------------------------------------------------|----------------------------------------------------------------------------------------------------|
| <ul> <li>Step 2:<br/>Select a Default Timesheet Display<br/>from the drop-down menu.</li> <li>Day: timesheet will default to<br/>view a single day at a time.</li> <li>Week: timesheet will default to<br/>view a week at a time.</li> <li>Time Reporting Period:<br/>timesheet will default to view a<br/>pay period at a time.</li> </ul> | Time Reporting Preferences         Estella Drummle       899859284         TRC Code or Description:       Display TRC/TRC Description         Time Prepopulation Method:       •         Default Timesheet Display:       Time Reporting Period         *Start Day of Week:       7 - Sunday         •       •         Task Value Defaults       Customize   Find   View All [Image]         Task       •         •       •         •       •         •       •         •       •         •       •         •       •         •       •         •       •         •       •         •       •         •       •         •       •         •       •         •       •         •       •         •       •         •       •         •       •         •       •         •       •         •       •         •       •         •       •         •       •         •       • |
| Step 3: (Optional)<br>You may select a Start Day of<br>Week from the drop-down menu to<br>choose how weeks are displayed.                                                                                                    | Time Reporting Preferences         Estella Drummle       899859284         TRC Code or Description:       Display TRC/TRC Description         Time Prepopulation Method:           Default Timesheet Display:       Time Reporting Period         * Start Day of Week:       7 - Sunday         * Start Day of Week:       7 - Sunday         * Start Day of Week:       7 - Sunday         Start Day of Week:       7 - Sunday         * Start Day of Week:       •         Task Value Defaults       Customize   Find   View All   Image:         Task Task           Save       Save                                                                                                    |

| Processing Steps                                                                                                    | Screen Shots                                                                                                    |
|----------------------------------------------------------------------------------------------------|----------------------------------------------------------------------------------------------------|
| <u>Step 4:</u><br>Once you have set your<br>preferences, click <b>Save</b> .                                                                                                    | Time Reporting Preferences         Estella Drummle       899859284         TRC Code or Description:       Display TRC/TRC Description         Time Prepopulation Method:       Image: Construction of the provided of the provided of |
| Step 5:<br>At the top right of the screen, the<br>word Saved will appear, indicating<br>that your preferences have been<br>saved.<br>When you access an employee's<br>timesheet in the future, the default<br>view will be the one you selected.             | nces<br>g Preferences<br>899859284<br>n: Display TRC/TRC Description •<br>thod: •<br>iay: Daily •<br>7 - Sunday •                                                                                                    |
| Time Reporting Reports<br>Timekeepers can run two queries to<br>view hourly intermittent employee<br>time entries.<br><u>Step 1:</u><br>From the main PeopleSoft HR<br>home page, navigate to <u>Fullerton</u><br><u>SA Customizations &gt; My Queries</u> . | Main Menu<br>Search Menu:<br>CSUF HR<br>CSUF HR<br>Fullerton SA Customizatio<br>Self Service<br>Manager Self Service<br>Global Payroll & Absence Mgmt                                                                                                    |

| Processing Steps                                                                                                    | Screen Shots                                                                                                    |
|----------------------------------------------------------------------------------------------------|----------------------------------------------------------------------------------------------------|
| Reported Time for<br>Hrly/Dept Query<br>The Reported Time for Hrly/Dept<br>Query allows timekeepers to view<br>all reported time worked for a<br>department.<br>Step 1:<br>Select Reported Time for<br>Hrly/Dept.                                                                                                    | My Queries         Select the hyperlink to run a query. Some queries may take up to 3 minutes to return data.         Query       Customize [Find] View All [1] [1] III First 1 2 of 2 Last         Reported Time for Hrly / Dept       Reported work(REG) hours for all Intermittent employees in a department. Prompt by Pay Period dates and DeptID.         Reported Time for 1 Hourly EE       Reported work (REG) hours for 1 Intermittent employee. Prompt by Pay Period dates and CWID.                                                                                                    |
| Step 2:<br>Enter the begin and end dates for<br>the pay period you wish to view.<br>You can view a complete<br>listing of the pay period inclusive<br>dates at the Payroll website:<br>http://hr.fullerton.edu/Payroll.                                                                                                    | Favorites       Main Menu > Fullerton SA Customizations > My Queries         FHQD_TL_REPTD_TIME_HRLY_DEPT - Reported Time for Hrly / Dept         Pay Period Begin Date:       11/30/2012         Pay Period End Date:       12/31/2012         View Results       View Results                                                                                                    |
| Step 3:<br>Enter the department ID whose<br>hourly intermittent employees you<br>wish to view.<br>Then click View Results.<br>If you are familiar with running<br>queries and wish to view all of the<br>hourly intermittent employees in all<br>of the departments for which you<br>are a timekeeper, you may use %<br>as a wildcard in the DeptID field. | Favorites       Main_Menu > Fullerton SA Customizations > My Queries         FHQD_TL_REPTD_TIME_HRLY_DEPT - Reported Time for Hrly / Dept         Pay Period Begin Date:       11/30/2012         Pay Period End Date:       12/31/2012         DeptID:       10365         View Results       10365                                                                                                    |
| Step 4:<br>The results of your query appear.<br>You may download the results in an<br>Excel spreadsheet, CSV file, or<br>XML file using the links just above<br>the results.                                                                                                    | Pay Period Begin Date:       11/30/2012       18         Pay Period End Date:       12/31/2012       19         DeptID:       10365         View Results       Download results in :       Excel SpreadSheet       CSV Text File       XML File       (1 kb)         View All       First        1-1 of 1       Last       Last       User       Last       User       Last       User       Last       User       Last       User       Diff       Last       Last       User       01/08/2013         1       10365       Analytic       Twist, Oliver       802558122       2       0420       Consultant       REG       12/31/2012       120.000000       0.000000       Submitted       Cheryd       Baldridge       3:20:26PM |

| Processing Steps                                                                                                    | Screen Shots                                                                                                    |  |  |  |  |  |  |  |
|----------------------------------------------------------------------------------------------------|----------------------------------------------------------------------------------------------------|--|--|--|--|--|--|--|
| Reported Time for 1 Hourly<br>EE Query<br>The Reported Time for 1 Hourly EE                                                         | My Queries         Select the hyperlink to run a query. Some queries may take up to 3 minutes to return data.         Query       Customize   Find   View All [1] # First 12 of 2 Last                                                                                                    |  |  |  |  |  |  |  |
| Query allows timekeepers to view<br>all reported time worked for a<br>specific employee.<br>Step 1:                                 | Query       Customize   Find   View All   [2]   #       First I       1-2 or 2       Last         Reported Time for Hrly / Dept       Reported work(REG) hours for all Intermittent employees in a department. Prompt by Pay Period dates and DeptID.         Reported Time for 1 Hourly EE       Reported work (REG) hours for 1 Intermittent employee. Prompt by Pay Period dates and CWID.                                                                                                    |  |  |  |  |  |  |  |
| Select Reported Time for 1 Hourly<br>EE.                                                                                            |                                                                                                    |  |  |  |  |  |  |  |
| Step 2:<br>Enter the begin and end dates for<br>the pay period you wish to view.                                                    | Favorites       Main Menu       Fullerton SA Customizations       My Queries         FHQD_TL_REPTD_TIME_HRLY_EE       - Reported Time for 1 Hourly EE         Pay Period Begin Date:       11/30/2012                                                                                                    |  |  |  |  |  |  |  |
| You can view a complete<br>listing of the pay period inclusive<br>dates at the Payroll website:<br>http://hr.fullerton.edu/Payroll. | Pay Period End Date: 12/31/2012                                                                                                    |  |  |  |  |  |  |  |
| Step 3:<br>Enter the Campus-Wide ID (Empl<br>ID) of the hourly intermittent<br>employee whose time entries you<br>wish to view.     | Favorites       Main Menu       Fullerton SA Customizations       My Queries         FHQD_TL_REPTD_TIME_HRLY_EE       Reported Time for 1 Hourly EE         Pay Period Begin Date:       11/30/2012       Image: Comparison of the comparison of the comparis |  |  |  |  |  |  |  |
| Then click View Results.                                                                                                    | CWID: 802558122<br>View Results                                                                                                    |  |  |  |  |  |  |  |
| Step 4:<br>The results of your query appear.<br>You may download the results in an                                                  | Pay Period Begin Date:       11/30/2012         Pay Period End Date:       12/31/2012         Iz/31/2012       IF         CWID:       802558122         View Results       Excel SpreadSheet         Download results in :       Excel SpreadSheet         CSV Text File       XML File         (1 kb)       11/2012                                                                                                    |  |  |  |  |  |  |  |
| Excel spreadsheet, CSV file, or<br>XML file using the links just above<br>the results.                                              | View All           Employee         CWID         Employee         CWID         Employee         Code         Job Title         Report<br>Date         Time<br>Code         Quantity         OvrdRate         Combo<br>Code         Report<br>User         Last<br>User         Last<br>User         Last<br>User         Last<br>User         Last<br>User         Last<br>User         Last<br>User         Last<br>User         Last<br>User         Last<br>User         Last Upd<br>DtTm           1         Twist,Oliver<br>Matthew         802558122         2         10365         Analytic<br>Services         0420         Consultant         12/31/2012         REG         120.000000         0.0000000         Submitted         Cheryl<br>Baldridge         3.20.26PM                                                                                                    |  |  |  |  |  |  |  |

## 4.0 Reviewing Employee Absences

Timekeepers can review absences entered by employees using the Manager Self Service menu.

| Processing Steps                                                                                                    | Screen Shots                                                                                                    |
|----------------------------------------------------------------------------------------------------|----------------------------------------------------------------------------------------------------|
| Step 1:<br>From the main PeopleSoft HR<br>home page, navigate to Manager<br>Self Service > Approve Time and<br>Exceptions > Timekeeper Absence<br>Review.<br>If you are both a timekeeper<br>and a manager, you may see<br>duplicates of these links. | Menu       Image: Search:         Image: Search:       Image: Search:         Image: Search:       Image: Search: |

A list of the employees for whom you are the designated timekeeper

By default, the list is sorted by the **Name** field. You may click on a column name to change the sort

**Screen Shots** 

**Processing Steps** 

Step 2:

appears.

order.

The **Click for Instructions** link in the header provides both

quick and detailed instructions.

|               | Timekeeper Absence Review |             |                              |                   |               |         |                            |               |                                 |           |  |
|---------------|---------------------------|-------------|------------------------------|-------------------|---------------|---------|----------------------------|---------------|---------------------------------|-----------|--|
|               |                           | 10001       |                              | 1011              |               |         |                            |               |                                 |           |  |
| Estella       | Drummle                   |             |                              |                   |               |         |                            |               |                                 |           |  |
|               | rInstructions             |             |                              |                   |               |         |                            |               |                                 |           |  |
|               |                           |             |                              |                   |               |         |                            |               |                                 |           |  |
| Employe       | es                        |             |                              |                   |               |         |                            | Customize   F | ind   View All   🛗 👘 First 🗹 1- | 25 of 100 |  |
| <u>Select</u> | EmpliD                    | Empl<br>Red | Current<br>Period<br>Absence | <u>Name</u>       | <u>Status</u> | Dept ID | Dept Name                  | Job Code      | Job Title                       | Full/Part |  |
|               | 800000000                 | 2           | Sub                          | Nickelby,Nicholas | Active        | 10289   | IT - Internet Technologies | 0400          | Analyst/Programmer 12 Mo        | Full-Tim  |  |
|               | 80000000                  | 0           | Sub                          | Pecksniff,Seth    | Active        | 10057   | Common Management System   | 0400          | Analyst/Programmer 12 Mo        | Full-Tim  |  |
|               | 80000000                  | 0           | Sub                          | Copperfield,David | Active        | 10057   | Common Management System   | 0420          | Info Tech Consultant 12 Mo      | Full-Tim  |  |
|               | 80000000                  | 0           | Sub                          | Pirrip,Philip     | Active        | 10356   | IT-Training                | 1038          | Admin Analyst/SpcIst 12 Mo      | Full-Tim  |  |
|               | 80000000                  | 0           | Sub                          | Wilfer,Bella      | Active        | 10356   | IT-Training                | 0420          | Info Tech Consultant 12 Mo      | Full-Tim  |  |
|               | 800000000                 | 0           | Sub                          | Dorrit,Amy        | Active        | 10057   | Common Management System   | 0420          | Info Tech Consultant 12 Mo      | Full-Tim  |  |
|               |                           |             |                              |                   |               |         |                            |               |                                 |           |  |
|               | 800000000                 | 0           | None                         | Summerson,Esther  | Active        | 10353   | IT-Applications Services   | 0420          | Info Tech Consultant 12 Mo      | Full-Tim  |  |

| Field                  | Description                                                                                                 |
|------------------------|----------------------------------------------------------------------------------------------------|
| EmplID                 | The employee's Campus-Wide<br>ID/Employee ID.                                                               |
| Empl Rcd               | The employee record number of the position.                                                                 |
| Current Period Absence | Indicates the status of the employee's absence entry for the current month. Values include:                 |
|                        | None: no absence entries have<br>been submitted.                                                            |
|                        | • Sub: the employee has submitted an absence entry.                                                         |
|                        | <ul> <li>Appr: the employee's submitted<br/>absence entries have been<br/>approved by a manager.</li> </ul> |
| Name                   | The name of the employee.                                                                                   |
| Status                 | The employee's status.                                                                                      |
| Dept ID                | The department ID to which the employee reports.                                                            |
| Dept Name              | The name of the department to which the employee reports.                                                   |
| Job Code               | The job code for the employee's position.                                                                   |
| Job Title              | The job title for the employee's position.                                                                  |
| Full/Part Time         | Indicates whether the position is full-<br>time or part-time.                                               |

| Processing Steps                                                                                                    | Scree     | n Shot                                                                                                    | S                                                                                                    |                                                                                               |                                                                                                    |                      |                                                          |                                                    |                                                                                                    |                                                                                                    |  |
|----------------------------------------------------------------------------------------------------|-----------|----------------------------------------------------------------------------------------------------|----------------------------------------------------------------------------------------------------|-----------------------------------------------------------------------------------------------|----------------------------------------------------------------------------------------------------|----------------------|----------------------------------------------------------|----------------------------------------------------|----------------------------------------------------------------------------------------------------|----------------------------------------------------------------------------------------------------|--|
| Step 3:<br>Place a check mark next to the<br>employee(s) whose absence entries<br>you wish to review.<br>Selecting multiple employees<br>from this list allows you to review<br>multiple employees' absences.      | Estella I | eeper /           Drummle           nstructions           EmpliD           800000000           800000000           800000000           800000000           800000000           800000000           800000000           800000000           800000000           800000000           800000000 | Empl<br>Red<br>2 2 5<br>0 0 5<br>0 0 0 5<br>0 0 5<br>0 0 5<br>0 0 5<br>0 0 5<br>0 0 5<br>0 0 5<br>0 0 5<br>0 0 5<br>0 0 5<br>0 0 5<br>0 0 5<br>0 0 5<br>0 0 5<br>0 0 5<br>0 0 0 0 | Current<br>Period<br>Absence<br>Sub<br>Sub<br>Sub<br>Sub<br>Sub<br>Sub<br>Sub<br>None<br>None | İew<br>Name<br>Nickelby,Nicho<br>Pecksriff,Seth<br>Copperfield,Da<br>Pirrip,Philip<br>Wilfer,Bella<br>Dorrit,Amy<br>Summerson,Es<br>Clare,Ada | avid                 | Active<br>Active<br>Active<br>Active<br>Active<br>Active | 10057<br>10057<br>10356<br>10356<br>10057<br>10353 | Dept Name<br>IT - Internet Technologies<br>Common Management System<br>Common Management System<br>IT-Training<br>Common Management System<br>IT-Applications Services<br>IT-Academic Technology | Customize   F           Job Code           0400           0420           0420           0420           0420           0420           0420           0420           0420           0420           0420           0420 |  |
| Step 4:<br>Scroll down to the bottom of the<br>page if it is not visible.<br>Click Continue.<br>You have the option to Select<br>All employees who have submitted<br>absence entries at the bottom of the<br>page. | C<br>Sele | 1                                                                                                    | 80000<br>80000<br>80000                                                                                                    | 00000                                                                                         | 2<br>0                                                                                                    | None<br>None<br>None | S<br>IC<br>T                                             | Scroog                                             | ck,Honoria<br>ge,Ebenezer<br>y,Charles<br>Dliver                                                                                                    |                                                                                                    |  |

| Processing Steps                                                                                              | Screen Shots                                                                                                    |                                                                                                    |  |  |  |  |
|----------------------------------------------------------------------------------------------------|----------------------------------------------------------------------------------------------------|----------------------------------------------------------------------------------------------------|--|--|--|--|
| <u>Step 5:</u><br>All of the employee's absence                                                               | Existing Absence Events           Empilie         Red#         Name         Absence Name         Begg                                                                                          | Customze   Find   # Frot I 1-2 of 2     Last       in Date     End Date     Duration       Unit Type     Review Status     Comments       Comments     Add Comment                   |  |  |  |  |
| entries with a status of "Sub" will                                                                           | 1         80000000         Pirrip,Philip         Sick - Family Care         03/1           2         80000000         0         Pirrip,Philip         Vacation         03/2                    | 5/2011         03/15/2011         8.00         Hours         Entry Comments         Add Comment           0/2011         03/30/2011         8.00         Hours           Add Comment |  |  |  |  |
| appear.                                                                                                    | Field                                                                                                    | Description                                                                                                    |  |  |  |  |
| Review the entries for accuracy and completeness.                                                             | EmplID                                                                                                    | The employee's Campus-Wide<br>ID/Employee ID.                                                                                                    |  |  |  |  |
|                                                                                                    | Rcd#                                                                                                    | The employee record number of the position.                                                                                                    |  |  |  |  |
|                                                                                                    | Name                                                                                                    | The name of the employee.                                                                                                    |  |  |  |  |
|                                                                                                    | Absence Name                                                                                                    | The type of absence.                                                                                                    |  |  |  |  |
|                                                                                                    | Begin Date                                                                                                    | The starting date of the absence.                                                                                                    |  |  |  |  |
|                                                                                                    | End Date                                                                                                    | The ending date of the absence.                                                                                                    |  |  |  |  |
|                                                                                                    | Duration                                                                                                    | The duration of the absence.                                                                                                    |  |  |  |  |
|                                                                                                    | Unit Type                                                                                                    | What unit the duration is in (i.e. Hours, Days, etc).                                                                                                    |  |  |  |  |
|                                                                                                    | Review Status                                                                                                    | Indicates whether the absence entry<br>has been reviewed by either the<br>timekeeper or the manager. Values<br>include Reviewed or Needs Corr. The<br>status may also be blank.      |  |  |  |  |
|                                                                                                    | Entry Comments                                                                                                    | Indicates if there are any comments associated with the leave.                                                                                                    |  |  |  |  |
|                                                                                                    | Add Comment                                                                                                    | Allows timekeeper to add a comment.                                                                                                    |  |  |  |  |
| Step 5a:<br>If there are comments associated<br>with the entry, click Entry<br>Comments to view the comments. | Entry Comments Add                                                                                                    | Comment                                                                                                    |  |  |  |  |
| Step 5b:<br>Once you have reviewed the<br>comment, click Return to Entry<br>Page.                             | Absence Event Comments Enter comments to be associated with the absendent of the save them. To return without saving clip Please enter relationship of family member: dat Return to Entry Page | ck the Return to Entry Page link.                                                                                                    |  |  |  |  |

| Processing Steps                                                                                                    | Screen Shots                                                                                | 5                                          |                                           |                                                                                     |                                                                         |                            |                                                                           |
|----------------------------------------------------------------------------------------------------|---------------------------------------------------------------------------------------------|--------------------------------------------|-------------------------------------------|-------------------------------------------------------------------------------------|-------------------------------------------------------------------------|----------------------------|---------------------------------------------------------------------------|
|                                                                                                    |                                                                                             |                                            |                                           |                                                                                     |                                                                         |                            |                                                                           |
| <u>Step 6:</u><br>Mark each absence as either                                                                                                    |                                                                                             |                                            |                                           |                                                                                     | stomize   <u>Find</u>   🛄                                               | First 1-2 of 2             |                                                                           |
| Reviewed or Needs Corr by using                                                                                                    | Absence Name                                                                                | <u>Beqin Date</u>                          |                                           |                                                                                     | Review Status                                                           | Comments                   | Add Comment                                                               |
| the drop-down menu in the Review                                                                                                    | Sick - Family Care                                                                          |                                            |                                           | 8.00 Hours                                                                          | Reviewed 💌                                                              | Entry Comments             |                                                                           |
| Status column.                                                                                                    | Vacation                                                                                    | 03/30/2011                                 | 03/30/2011                                | 8.00 Hours                                                                          | Needs Corr 💌                                                            |                            | Add Comment                                                               |
| <b>Reviewed</b> indicates that the absence entry is complete and accurate as is.                                                                                                    |                                                                                             |                                            |                                           |                                                                                     |                                                                         |                            |                                                                           |
| <b>Needs Corr</b> indicates that the<br>employee needs to correct the<br>absence entry. Choosing this option<br>will send an email to the employee<br>to notify them that the entry needs<br>correction.                                                                          |                                                                                             |                                            |                                           |                                                                                     |                                                                         |                            |                                                                           |
| Ston Co.                                                                                                    |                                                                                             |                                            |                                           |                                                                                     |                                                                         |                            |                                                                           |
| <u>Step 6a:</u><br>If you chose <b>Needs Corr</b> as the                                                                                                    | Absence Name                                                                                | Begin Date                                 | End Date                                  | Curation Unit Type                                                                  | stomize   Find                                                          | First 🛃 1-2 of 2           | Add Comment                                                               |
| review status, click on Add                                                                                                    | Sick - Family Care                                                                          |                                            |                                           |                                                                                     | Reviewed                                                                | Comments<br>Entry Comments |                                                                           |
| Comment.                                                                                                    | Vacation                                                                                    |                                            | 03/30/2011                                |                                                                                     | Needs Corr 💌                                                            | <u>Entry comments</u>      | Add Comment                                                               |
|                                                                                                    |                                                                                             |                                            |                                           |                                                                                     |                                                                         |                            |                                                                           |
| Step 6b:<br>Enter a comment indicating what<br>the employee needs to correct for<br>the absence entry.<br>Click Save Comments.<br>This comment will be included<br>in the email that the system sends<br>to the employee. The timekeeper<br>will not receive a copy of the email. | button to save t                                                                            | ts to be as:<br>hem. To re<br>rrect date f | sociated wi<br>turn withou<br>or the abse | th the approval ar<br>It saving click the l<br>Ince. Please mod                     | Return to Appro                                                         | wals Page link.            | 3/29/11.                                                                  |
| <u>Step 7:</u><br>Click <b>Submit</b> .                                                                                                    | Existing Absence Events<br>EmpliD Rodd Name<br>1 800000000 0 Pirrip<br>2 800000000 0 Pirrip | Philip<br>Philip                           | Sic                                       | sence Name Begin Date En<br>k - Family Care 03/15/2011 03/<br>astion 03/30/2011 03/ | Duration         Unit Type           15/2011         8.00         Hours | Entry                      | I 1-2 of 2 IPL Last<br>Add Comment<br>Inments Add Comment<br>Edit Comment |

| Processing Steps                                                                                                    | Screen Shots                                                                                                    |
|----------------------------------------------------------------------------------------------------|----------------------------------------------------------------------------------------------------|
| Step 8:<br>You'll receive a confirmation<br>message that the changes were<br>saved.<br>Click <b>OK</b> .                                                                                                    | Approval Confirmation   Changes to Review Status were saved.                                                                                                    |
| Step 9:<br>Click Return to Employee List to<br>review other submitted absences.                                                                                                    | Review Reported Absences         Estella Drummle         Click for Instructions         Click for Instructions         Extering Absence Events       Customize [End] # First ( 1.2 or 2 (2) Last         Englite       Realt       Realt       Customize [End] # First ( 1.2 or 2 (2) Last         Englite       Realt       Customize [End] # First ( 1.2 or 2 (2) Last         Englite       Customize [End] # First ( 1.2 or 2 (2) Last         Englite       Realt       Customize [End] # First ( 1.2 or 2 (2) Last         Englite       Realt       Customize [End] # First ( 1.2 or 2 (2) Last         Englite       Realt       Customize [End] # First ( 1.2 or 2 (2) Last         1       80000000 0       Pliritp.Philip       Sick - Family Care 03/15/2011       0.0 Hours       Review d )       Entry Comments       Add Comment         2       80000000 0       Pliritp.Philip       Vacation       0.3/30/2011       0.00 Hours       Needs Corr )       Edit Comment         Submit         Submit |
| Entering Absences on<br>Behalf of an Employee<br>Timekeepers can use the<br>Timekeeper Absence Entry feature<br>to enter absences on behalf of an<br>employee.<br>If a timekeeper or manager<br>enters absences on behalf of an<br>employee, a signed CMS 634 Form<br>must be submitted to Payroll.<br>Step 1:<br>From the main PeopleSoft HR<br>home page, navigate to Manager<br>Self Service > Report Time ><br>Timekeeper Absence Entry. | Menu       Image: Search:         Image: Support The search:       Image: Support The search:         D CSU SA Baseline       Navigate to self service information and activities for people reporting to you.         D Sulf Searce       Navigate to self service information and activities for people reporting to you.         D Fulletion SA Customizations       Timekeeper Balance Inquiry         D Approve Time and Exceptions       Approve reported or payable time, overtime and absence request, and exceptions.         Imakeeper Absence Entry       Timekeeper Absence Balance         Paperove Time and Exceptions       Timekeeper Absence Entry         Imakeeper Absence       Timekeeper Absence Review                                                                                                    |

| Processing Steps                                                                             | Screen S                                 | hots          |                           |                             |        |                  |               |                |
|----------------------------------------------------------------------------------------------|------------------------------------------|---------------|---------------------------|-----------------------------|--------|------------------|---------------|----------------|
|                                                                                              |                                          |               |                           |                             |        |                  |               |                |
| Step 2:<br>A list of the employees for whom<br>you are the designated timekeeper<br>appears. | Timekeeper Absence Entry Estella Drummle |               |                           |                             |        |                  |               |                |
| Place a check mark next to the employee(s) for whom you wish to                              | Click for Instructions                   |               |                           |                             |        |                  |               |                |
| create absence entries.                                                                      | Employees                                |               |                           |                             |        |                  |               |                |
|                                                                                              | <u>Select</u>                            | <u>EmplID</u> | <u>Empl</u><br><u>Rcd</u> | Current<br>Period<br>Absenc | Name   | 1                | <u>Status</u> | <u>Dept ID</u> |
|                                                                                              |                                          | 800000000     | 2                         | Sub                         | Nicke  | elby,Nicholas    | Active        | 10289          |
|                                                                                              |                                          | 80000000      | 0                         | Sub                         | Peck   | sniff,Seth       | Active        | 10057          |
|                                                                                              |                                          | 800000000     | 0                         | Sub                         | Copp   | erfield,David    | Active        | 10057          |
|                                                                                              |                                          | 80000000      | 0                         | Sub                         | Pirrip | ,Philip          | Active        | 10356          |
|                                                                                              |                                          | 800000000     | 0                         | Sub                         | Wilfer | ,Bella           | Active        | 10356          |
|                                                                                              |                                          | 800000000     | 0                         | Sub                         | Dorrit | ,Amy             | Active        | 10057          |
|                                                                                              |                                          | 80000000      | 0                         | None                        | Sumr   | nerson,Esther    | Active        | 10353          |
|                                                                                              |                                          | 800000000     | 0                         | None                        | Clare  | ,Ada             | Active        | 10056          |
|                                                                                              |                                          |               |                           |                             |        |                  |               |                |
| Stor 2:                                                                                      |                                          |               |                           |                             |        |                  |               |                |
| Step 3:<br>Scroll down to the bottom of the                                                  |                                          | 8000000       | 000 0                     | N                           | one    | Dedlock,Honoria  |               |                |
| page if it is not visible.                                                                   |                                          | 800000        | 000 <mark>2</mark>        | No                          | one    | Scrooge,Ebenezer |               |                |
| Click <b>Continue</b> .                                                                      |                                          | 800000        | 0 00 0                    | No                          | one    | Darnay, Charles  |               |                |
|                                                                                              |                                          | 800000        | 000 1                     | N                           | one    | Twist,Oliver     |               |                |
|                                                                                              | Select                                   | All           | Deseleo                   | ct All                      | C      | Continue         |               |                |

| Processing Steps                                                                                                   | Screen Shots                                                                                                    |  |  |  |
|----------------------------------------------------------------------------------------------------|----------------------------------------------------------------------------------------------------|--|--|--|
| Step 4:<br>You can now use the Enter New<br>Absence Events section to create<br>absence entries for this employee. | Report and View Employee Absences<br>Amy Dorrit<br>80000000 0<br>Info Tech Consultant 12 Mo 0420                                                                                                    |  |  |  |
| Please view the Absence<br>Management Employee User Guide<br>for information on creating absence                   | Common Management System 10057<br><u>Click for Instructions</u><br>From 04/01/2011 Through 04/30/2011 B<br><u>Existing Absence Events</u><br><u>Customize   Find   ## First I of 1 D Last</u>                                                                                                 |  |  |  |
| entries.                                                                                                    | Absence Name         Begin Date         End Date         Absence<br>Duration         Unit Type         Last Updated By           Enter New Absence Events         Enter New Absence Events         Enter New Absence Events         Enter New Absence Events         Enter New Absence Events |  |  |  |
|                                                                                                    | Enter New Absence Events       Absence Name     *Begin Date     End Date     Absence Duration     Unit Type       No Time Taken     04/01/2011     04/30/2011     1     Add Comments     +                                                                                                    |  |  |  |
|                                                                                                    | Calculate Duration           Timesheet         To the best of my knowledge and belief, the information                                                                                                    |  |  |  |
|                                                                                                    | submitted is accurate and in full compliance with legal<br>and CSU policy requirements.                                                                                                    |  |  |  |
| Step 5:                                                                                                    | Enter New Absence Events                                                                                                    |  |  |  |
| Once you have created the entries, click <b>Calculate Duration</b> .                                               | Absence Name     *Begin Date     End Date     Balance     *Partial Days       Sick - Self     04/12/2011     04/12/2011     166     None                                                                                                    |  |  |  |
|                                                                                                    | Vacation 04/18/2011 3 04/18/2011 3 14.83275 None                                                                                                    |  |  |  |
|                                                                                                    | Calculate Duration           Timesheet         To the best of my knowledge and belief, the information                                                                                                    |  |  |  |
|                                                                                                    | submitted is accurate and in full compliance with legal<br>and CSU policy requirements.<br>Submit                                                                                                    |  |  |  |
| Step 6:                                                                                                    | Enter New Absence Events                                                                                                    |  |  |  |
| Once you have verified the absences are correct, click <b>Submit</b> .                                             | Absence Name <u>*Begin Date</u> End Date <u>Balance</u> <u>*Partial Days</u>                                                                                                    |  |  |  |
|                                                                                                    | Sick - Self         •         04/12/2011         •         166         None           Vacation         •         04/18/2011         •         04/18/2011         •         14.83275         None                                                                                              |  |  |  |
|                                                                                                    | Calculate Duration                                                                                                    |  |  |  |
|                                                                                                    | Timesheet To the best of my knowledge and belief, the information submitted is accurate and in full compliance with legal and CSU policy requirements. Submit                                                                                                    |  |  |  |
|                                                                                                    |                                                                                                    |  |  |  |

| Processing Steps                                                                                                    | Screen Shots                                                                                                    |
|----------------------------------------------------------------------------------------------------|----------------------------------------------------------------------------------------------------|
| Step 7:<br>You will receive a confirmation that<br>the entries were submitted.<br>Click <b>OK</b> .                                                                                                    | Submit Confirmation  The Absence(s) were submitted successfully.  OK                                                                                                    |
| Step 8:<br>The absence entries now appear in<br>the Existing Absence Events<br>section.<br>Any entries you create on<br>behalf of an employee will<br>automatically list the Absence<br>Status as "Reviewed" and the Last<br>Updated By will be the timekeeper's<br>name. | Amy Dorrit         80000000       0         Info Tech Consultant 12 Mo 0420         Common Management System 10057         Click for Instructions         From       04/01/2011         Existing Absence Events       Customize I Find I         Existing Absence Events       Customize I Find I         Absence Name       Begin Date       End Date         Bick - Self       04/12/2011       04/12/2011       6.00 Hours         Vacation       04/18/2011       04/18/2011       6.00 Hours                                                                                                    |
| Step 9:<br>The employee will automatically<br>receive an email indicating that an<br>absence entry has been created on<br>their behalf.                                                                                                    | From:       ittraining@Exchange.FULLERTON.EDU       Sent:       Tue 5/10/2011 9:05 AM         To:       IT Training,       Cc:       Subject:       An Absence Event has been entered for you by a Timekeeper         The following Absence Request has been entered for you by Estella Drummle:       Absence: Sick - Self       Start Date: 2011-04-12         End Date: 2011-04-12       Duration: 6 Hours       Comments entered with the absence are shown below:                                                                                                    |
| Timekeeper Balance<br>InquiryTimekeepers can view employee<br>absence/leave balances using the<br>Timekeeper Balance Inquiry<br>functionality.Step 1:From the main PeopleSoft HR<br>home page, navigate to Manager<br>Self Service > Timekeeper Balance<br>Inquiry.       | Menu       Image: Service service information and activities for people reporting to you.         D My Favorites       Navigate to self service information and activities for people reporting to you.         D CSUS AB asseline       Navigate to self service information and activities for people reporting to you.         D Fulleton SA Customizations       Imekeeper Balance Inquiry         V Manager Self Service       Imekeeper Balance Inquiry         V Manager Self Service       Imekeeper Absence Balance Inquiry         V Manager Self Service       Imekeeper Absence Review         V Time Management       P Approve Time and Exceptions         P Apport Time and Exceptions       Imekeeper Balance Inquiry         P Report Time and Exceptions       Imekeeper Absence Review |

| Processing Steps                                                                                                    | Screen Shots                                                                                                    |
|----------------------------------------------------------------------------------------------------|----------------------------------------------------------------------------------------------------|
| Step 2:<br>The following search criteria are<br>available:                                                                                              | Timekeeper Balance Inquiry Search Criteria                                                                                                    |
| <ul> <li>Department</li> <li>Name</li> <li>EmplID</li> </ul>                                                                                            | Department:       10057       Common Management System       Name:         EmpliD:       800000000       Amy Dorrit       Empl Rcd#:       Q         Pay Group:       Q       Union Code:       Q       Image: Common Management System       Common Management System                                                                                                    |
| <ul><li>Empl Rcd#</li><li>Pay Group</li></ul>                                                                                                    | Payroll Status:     Active     Image: March and the angle of the angle of |
| <ul><li>Union Code</li><li>Payroll Status</li><li>HR Status</li></ul>                                                                                   |                                                                                                    |
| Enter the search criteria you wish to use.                                                                                                    |                                                                                                    |
| Then click <b>Search</b> .                                                                                                    |                                                                                                    |
| You may opt to leave the<br>search criteria blank to view all<br>employees, but you should leave<br>both the Payroll Status and HR<br>Status as Active. |                                                                                                    |

| Processing Steps                                                                                                    | Screen Shots                                                                                                    |
|----------------------------------------------------------------------------------------------------|----------------------------------------------------------------------------------------------------|
| <u>Step 3:</u><br>The search results appear.                                                                                                    | Last Finalized Balances for Employees Administered by       Customize   Find   View All   #       First I of I of Estella Drummle         Absence Balances       Compensatory Time   State Service for Absence       First       I of I better         Absence Balances       Compensatory Time   State Service for Absence       First       Personal                                                                                                    |
| There are three tabs of information on this screen:                                                                                                    | Name         Payroll<br>Status         Empil0<br>Empil0<br>Ibtr         Empil0<br>Red<br>Ibtr         Empil0<br>Red<br>Union<br>Code         Last<br>Finalized<br>Period         Balances<br>as of Date         Sick<br>Balance         Vacation<br>Balance         Personal<br>Available           1 Dorrit,Amy         Active         80000000         0         10057         R09         2011-01         02/01/2011         174.000         14.832         0         Image: Content of the second second s |
| <ul> <li>Absence Balances</li> <li>Sick, Vacation, and Personal<br/>Holiday balances</li> <li>Compensatory Time <ul> <li>CTO, Holiday Credit, Holiday<br/>CTO, Excess, and ADO<br/>balances</li> </ul> </li> <li>State Service for Absence <ul> <li>State Service, State Service<br/>Carryover, Sick Carryover,<br/>Vacation Carryover, and State<br/>FTE Carryover amounts</li> </ul> </li> </ul> |                                                                                                    |
| Click on a tab to view it or to view<br>all of the available information on<br>one page, click the <b>Show all</b><br><b>columns</b> icon ()).                                                                                                    |                                                                                                    |
| Step 4:<br>To view additional details on the<br>balances, click the Details icon<br>().                                                                                                    | Last Finalized Balances for Employees Administered by<br>Estella Drummle       Customize   Find   View All   #       First ( 1 of<br>1 ) Last         Absence Balances       Compensatory Time   State Service for Absence       First)         Name       Payroll<br>Status       Emplo<br>Holday       Department<br>Holday       Last<br>Department<br>Holday       Balances<br>Sick       Sick<br>Balance       Vacation<br>Balance       Personal<br>Holday       Details<br>Available         1       DomitAmy       Active       80000000       0       10057       R09       2011-01       02/01/2011       174.000       14.832       0                                                                                                    |

| Processing Steps                                                                                                    | Screen Shots                                                                                                    |
|----------------------------------------------------------------------------------------------------|----------------------------------------------------------------------------------------------------|
| <u>Step 4a:</u><br>The employee's balance details<br>appear.                                                                                                    | Absence Balance Details           Empl10:         800000000         Amy Dorrit         Empl Rcd#:         0         Last Period Finalized:         2011-01           Department:         10057         Common Management System         Union Code:         R09         Payroll Status:         Active                                                                                                    |
| You can review all of the details on<br>this page by selecting the arrow<br>icon ( ▷) next to <b>All Absence</b><br><b>Balances</b> .<br>When you are finished reviewing<br>this page, click <b>Return</b> . | P All Absence Balances       Customize   View All   Erist I 1-3 of 3 P Last         Sick       Vacation       Personal Holday         Period ID       Balances as of Date       Sick Relation eristic Relations       Sick Last         1 2011-02       CURRENT - Not Finalized       174.000       0.000       0.000       168.000       0.000       174.000         2 2011-01       02/01/2011       168.000       6.000       0.000       168.000       0.000       174.000         3 CONVERSION       CONVERSION (01/02/2011)       0.000       0.000       168.000       0.000       168.000         I I I I I I I I I I I I I I I I I I I                                                                                                    |
| <b>LAPP Balance History</b><br>Leave balance history prior to May<br>2011 can be viewed using the<br>Leave – Employee Balances<br>functionality.                                                             | Menu       Bearch:       Search:       Search: |
| Step 1:<br>From the main PeopleSoft HR<br>home page, navigate to <u>Global</u><br><u>Payroll &amp; Absence Mgmt &gt; CSU –</u><br><u>AM History &gt; Leave – Employee</u><br><u>Balances</u> .               |                                                                                                    |
| Step 2:<br>Enter the EmpIID of the employee<br>whose history you wish to view.<br>Then click Search.<br>You can also choose to<br>search by employee name.                                                   | Leave - Employee Balances         Enter any information you have and click Search. Leave fields blank for a list of all values.         Find an Existing Value         Search by:       EmplID          begins with 800000000         Search       Advanced Search                                                                                                    |

|                                                                                                    | Screen Shots                                                                                                    |
|----------------------------------------------------------------------------------------------------|----------------------------------------------------------------------------------------------------|
| <u>Step 3:</u><br>The employee's leave history prior<br>to May 2011 appears.                                                        | Employee Leave Balances Employee Comp Time Balances Employee Furlough Balances EmplID: 800000000 Rcd#: 0 Pirrip,Philip                                                                                                    |
| You can click on a tab at the top of<br>the page to select a leave type.<br>Select <b>History</b> to view detailed<br>transactions. | Department:       10182       Payroll         Job Code:       1038       Admin Analyst/Spclst 12 Mo         Employee Leave Balances as of Last       Customize   Find   View All   Image: First Image: Image: Imag |
| <u>Step 4:</u>                                                                                                    | Return to Search       Notify       Previous tab       Next tab         EmpliD: 80000000       Rcd#:       0       Pirrip,Philip                                                                                                    |
|                                                                                                    | • • • • • • • • • • • • • • • • • • • •                                                                                                    |
| All of the detailed transactions for<br>the leave type appear.<br>Click <b>Return</b> when you have                                 | Sick Leave Activity Since Last Processed Date           Hrs Carried Over         Hrs         Hrs         Cat Hrs         Cat Hrs         Hrs         Adjusted           456,000         0,000         0,000         0,000         0,000         0,000         0,000         456,000                                                                                                    |

| Processing Steps                                                     | Screen Shots                                                                                                    |
|----------------------------------------------------------------------|----------------------------------------------------------------------------------------------------|
|                                                                      |                                                                                                    |
| Step 5:                                                              |                                                                                                    |
| When you are finished reviewing                                      | Employee Leave Balances Employee Comp Time Balances Employee Furlough Balances                                                                                                    |
| the employee's history, click Return                                 | EmpliD: 800000000 Rcd#: 0 Pirrip Philip                                                                                                    |
| to Search to view another                                            |                                                                                                    |
| employee's history.                                                  | Department: 10182 Payroll                                                                                                    |
|                                                                      | Job Code: 1038 Admin Analyst/SpcIst 12 Mo                                                                                                    |
|                                                                      | Employee Leave Balances as of Last<br>Processed Date <u>Customize</u>   Find   View All   First I of 1 Last                                                                                                    |
|                                                                      | Last Processed State Service Sick Balance History Vacation History Last Personal                                                                                                    |
|                                                                      | Date         Months         Months |
|                                                                      |                                                                                                    |
|                                                                      |                                                                                                    |
|                                                                      |                                                                                                    |
|                                                                      |                                                                                                    |
|                                                                      |                                                                                                    |
|                                                                      |                                                                                                    |
|                                                                      |                                                                                                    |
|                                                                      |                                                                                                    |
|                                                                      |                                                                                                    |
|                                                                      |                                                                                                    |
|                                                                      | Return to Search Notify Previous tab                                                                                                    |
|                                                                      |                                                                                                    |
|                                                                      |                                                                                                    |
| Aboonee Moneyement                                                   | Menu E                                                                                                    |
| Absence Management                                                   | Search: Main Menu > Colobal Payroll & Absence Mont                                                                                                    |
| Reports                                                              | D My Favorites                                                                                                    |
| Timekeepers can run several                                          | Coor FIL Source and Labor, North American Payroll, and Payroll Interface.                                                                                                    |
| queries and reports in Absence                                       | D Self Service     CSU - AM Inguiry     CSU - AM Service     CSU - Absence Management - Online Reports and Inquiry     Global Payroll & Absence     Mutil Report                                                                                                    |
| Management.                                                          | Global Payroll & Absence     Mgmt     ESU Absence Ngmt                                                                                                    |
|                                                                      | D Reporting Tools                                                                                                    |
| Step 1:                                                              |                                                                                                    |
| From the main PeopleSoft HR                                          |                                                                                                    |
| home page, navigate to <u>Global</u><br>Payroll & Absence Mgmt > CSU |                                                                                                    |
| Absence Mgmt > CSU – AM Inquiry                                      |                                                                                                    |
|                                                                      |                                                                                                    |
| > Multi Report.                                                      |                                                                                                    |

| Processing Steps                                                                                                    | Screen Shots                                                                                                    |
|----------------------------------------------------------------------------------------------------|----------------------------------------------------------------------------------------------------|
| Step 2:<br>Once you have selected Multi<br>Report, you will need to enter a Run<br>Control ID.                            | AM Reports         Enter any information you have and click Search. Leave fields blank for a list of all values.         Find an Existing Value |
| You need to have a run control ID in order to run reports in CMS.                                                         | Run Control ID: begins with 💌                                                                                                    |
| Run Control ID identifies specific<br>run control settings for a particular<br>report or process.                         | Search Clear Basic Search 🗐 Save Search Criteria                                                                                                |
| Click <b>Search</b> to select a Run<br>Control ID that you have already<br>created.                                       |                                                                                                    |
| If this is your first time running the report, click <b>Add a New Value</b> .                                             |                                                                                                    |
| Step 2a:<br>To add a Run Control ID, enter<br>"AM_Reports" (or any other name<br>you wish to use for the Run<br>Control). | AM Reports       Eind an Existing Value     Add a New Value       Run Control ID:     AM_Reports                                                |
| Run Control IDs cannot have spaces in the name. Omit any spaces or use an underscore.                                     | Add                                                                                                    |
| Click Add.                                                                                                    |                                                                                                    |

| Processing Steps                                                                                                    | Screen Shots                                                                                                    |
|----------------------------------------------------------------------------------------------------|----------------------------------------------------------------------------------------------------|
| Step 3:       The following search criteria are available:       • EmpIID       • EmpI Rcd #       • CSU Unit       • Department       • Period ID | CSU Absence Management - Multi Reports         Report Control ID: AM_Reports         Absence Report Search         EmplID:       Q         Process Monitor       Submit         Empl Rcd#:       Q         CSU Unit:       Q         Department:       10356       Q |
| Enter your search criteria.                                                                                                    | Period ID:       2011-03       Q         Clear       Refresh Employee List       No Refresh Required (last refresh was: 05/10/11 00:00)                                                                                                    |
| Broad search results may<br>result in a report being so large as<br>to fail. Try to be as specific as<br>possible to avoid a failed report.        |                                                                                                    |

| Processing Steps                                                                                                    | Screen Shots                                                                                                    |
|----------------------------------------------------------------------------------------------------|----------------------------------------------------------------------------------------------------|
| <ul> <li>Processing Steps</li> <li><u>Step 4:</u><br/>Click on the name of the report you wish to run.</li> <li>The available reports are: <ul> <li>Absence Activity</li> <li>Lists all absence-related activity (including entitlements, usage, adjustments, and balances) for each employee during the period(s) selected.</li> </ul> </li> <li>Absence Adjustment <ul> <li>Lists all of the absence adjustments that have not yet been processed.</li> </ul> </li> <li>Excess Plus/Minus – Negative balance of monthly time worked for the period(s) selected.</li> <li>Excess Plus/Minus – Positive balance of monthly time worked for the period(s) selected.</li> </ul> | Screen Shots         Report Control ID: AM_Reports         Absence Report Search         EmpID:         EmpI Rcd#:         Q         CSU Unit:         Department:         10356         IT-Training         Period ID:         2011-03         Ending Period ID:         2011-03         Clear         Refresh Employee List         No Refresh Required (last refres         * Click on hyperlink for online query reporting         * Click on hyperlink for online query reporting         * Click on hyperlink for online query reporting         * Click on hyperlink for online query reporting         * Click on hyperlink for online query reporting         * Click on hyperlink for online query reporting         * Click on hyperlink for online query reporting         * Click on hyperlink for online query reporting         * Click an hyperlink for online query reporting         * Click an hyperlink for online query reporting         Check box(es) to include in report run         • Monthly Processing         □       Absence Activity         □       Excess Plus/Minus - Negative         □       Excessive Hours In Single Day         □       No Time Repo |
| <ul> <li>Excessive Hours In Single Day</li> <li>Lists all employees who have<br/>reported more hours than they<br/>are scheduled for in a day.</li> </ul>                                                                                                    | <ul> <li>Reported Absence Not Processed</li> <li>Reported Absences</li> <li>Reported Absences Not Approved</li> </ul>                                                                                                    |
| <ul> <li>No Time Reported</li> <li>Lists all employees who have<br/>no reported time for the pay<br/>period(s) selected.</li> </ul>                                                                                                    |                                                                                                    |
| Reported Absence Not                                                                                                    |                                                                                                    |
| <ul> <li>Processed</li> <li>Lists all approved absences<br/>that have not yet been<br/>processed by Payroll.</li> </ul>                                                                                                    |                                                                                                    |
| Reported Absences                                                                                                    |                                                                                                    |
| <ul> <li>Lists all reported absences for<br/>all employees for the pay<br/>period(s) selected.</li> </ul>                                                                                                    |                                                                                                    |
| Reported Absences Not                                                                                                    |                                                                                                    |
| <ul> <li>Approved</li> <li>Lists all reported absences<br/>that have not been approved<br/>by a manager.</li> </ul>                                                                                                    |                                                                                                    |

| Processing Steps                                                                                                    | Screen Shots                                                                                                    |
|----------------------------------------------------------------------------------------------------|----------------------------------------------------------------------------------------------------|
| <u>Step 5:</u><br>Review the report.                                                                                                    | Reported Absences Report Report Control D: AU Reports Absence Report Search Emplo:                                                                                                    |
| Click on a tab to view it or to view<br>all of the available information on<br>one page, click the <b>Show all</b><br><b>columns</b> icon () | Engli Rode<br>CSU Unit:<br>Department: 10356 IT-Training<br>Period ID: 2011-03 Ending Period ID: 2011-03<br>Absence Filter:                                                                                                    |
| To download the records showing<br>on this page, click the Download To<br>Excel icon ()) at the top right of<br>the bar above the results.   | Continue Note           Absence Not         Temployee         All Proc Score         All Proc Score |
| For some reports, an<br>Absence Filter field appears in the<br>header. Use this field to narrow<br>down the results by absence type.         |                                                                                                    |

### 5.0 Absence Management Employees Roster

Timekeepers can view additional information about an employee's job using the Absence Management Employees Roster. This roster allows you to view information on an employee such as FTE, FLSA, Union Code, and Supervisor Name.

| Processing Steps                                                                                                    | Screen Shots                                                                                                    |
|----------------------------------------------------------------------------------------------------|----------------------------------------------------------------------------------------------------|
| Step 1:<br>From the main PeopleSoft HR<br>home page, navigate to <u>CSUF HR</u><br>> Absence Management > Absence<br>Mgmt Employees Roster. | Menu     Casch       Bearch:     CSUF FIR:       COUNT Stage     CSUF FIR:       COUNT Stage     CSUF FIR:       Count Stage     Count Stage       P Charlon Stage     Caston Processes       P Stadent Workers     Caston Processes       P Stadent Workers     Caston Processes       P Stadent Workers     Caston Processes       P Stadent Workers     Caston Processes       P Stadent Workers     Caston Processes       P Stadent Workers     Caston Stage       P Stadent Workers     Caston Stage       P Stadent Workers     Caston Stage       P Stadent Workers     Employee Stif Service       P Stage Stif Service     Management of the Process State       P Stadent Workers     Employee Stif Service       P Stage Stif Service     Management of the Process State       P Stadent Workers     Employee Stif Service       P State Service     Management Setting       P State Service     Management Setting       P State Service     Management Setting       P State Service     Management Setting       P State Service     Management Setting       P State Service     Management Setting       P State Service     Management Setting       P State Service     Management Setting       P State Service |
| Step 2:<br>Enter a department ID or use the<br>magnifying glass icon ( ) to look<br>up a department ID.<br>Then click Search.               | Employee Roster         Enter any information you have and click Search. Leave fields blank for a list of all values.         Find an Existing Value         SetID:       =          FLCMP         Department:       begins with          Description:       begins with          Case Sensitive         Search       Clear         Basic Search       Save Search Criteria                                                                                                    |

| ff and Management Roster by I | Payroll<br>Department |              |                    |             |             |               |          |             | Customize I  | Find   View All   🛄         | First 🕙 1-15 of 15 🕨 L |
|-------------------------------|-----------------------|--------------|--------------------|-------------|-------------|---------------|----------|-------------|--------------|-----------------------------|------------------------|
| Name                          | EmpliD                | Empl<br>Rcd# | Position<br>Number | CSU<br>Unit | Job<br>Code | CSU<br>Serial | FTE      | <u>FLSA</u> | AM Pay Group | Union Appt End<br>Code Date | Supervisor Name        |
| Caine,Horatio                 | 80000000              | 0            | 00028607           | 729         | 8350        | 001           | 1.000000 | Nonexempt   | R08 SAL      | R08                         | Havisham,Aurelia       |
| Clare,Ada                     | 80000000              | 0            | 00027709           | 750         | 1038        | 001           | 1.000000 | Exempt      | CSUEU SALX   | R09                         | Havisham,Aurelia       |
| Dedlock,Honoria               | 80000000              | 0            | 00023646           | 729         | 1038        | 001           | 1.000000 | Exempt      | CSUEU SALX   | R09                         | Havisham,Aurelia       |
| Dorrit,Amy                    | 80000000              | 0            | 00025634           | 750         | 1102        | 001           | 0.750000 | Nonexempt   | CSUEU SALX   | R07                         | Havisham,Aurelia       |
| o Drummle,Estella             | 80000000              | 0            | 00024637           | 729         | 1035        | 001           | 1.000000 | Nonexempt   | CSUEU SALN   | R07                         | Havisham,Aurelia       |
| Flintwinch,Affery             | 80000000              | 0            | 00023110           | 729         | 1038        | 001           | 1.000000 | Exempt      | CSUEU SALX   | R09                         | Havisham,Aurelia       |
| ' Havisham,Aurelia            | 80000000              | 0            | 00023359           | 729         | 3306        | 001           | 1.000000 | Exempt      | M80 VAC      | M80                         | Dickens, Charles       |
| Hexam,Lizzie                  | 80000000              | 0            | 00024402           | 750         | 1102        | 001           | 1.000000 | Nonexempt   | CSUEU SALN   | R07                         | Havisham,Aurelia       |
| Jellyby,Caddy                 | 80000000              | 0            | 00023688           | 729         | 1102        | 001           | 1.000000 | Nonexempt   | CSUEU SALN   | R07                         | Havisham, Aurelia      |
| Neckett,Charley               | 80000000              | 0            | 00026798           | 729         | 1102        | 001           | 1.000000 | Nonexempt   | CSUEU SALN   | R07                         | Havisham,Aurelia       |
| Peecher,Emma                  | 80000000              | 0            | 00023295           | 729         | 1102        | 001           | 1.000000 | Nonexempt   | CSUEU SALN   | R07                         | Havisham,Aurelia       |
| Pirrip,Philip                 | 80000000              | 0            | 00023285           | 729         | 1038        | 001           | 1.000000 | Exempt      | CSUEU SALX   | R09                         | Havisham,Aurelia       |
| Summerson,Esther              | 80000000              | 0            | 00024081           | 729         | 1038        | 001           | 1.000000 | Exempt      | CSUEU SALX   | R09                         | Havisham,Aurelia       |
| Wilfer,Bella                  | 80000000              | 0            | 00024285           | 750         | 1102        | 001           | 1.000000 | Nonexempt   | CSUEU SALN   | R07                         | Havisham,Aurelia       |
| Wren.Jenny                    | 800000000             | 0            | 00025634           | 750         | 1102        | 001           | 1.000000 | Nonexempt   | CSUEU SALN   | R07                         | Havisham, Aurelia      |

#### Processing Steps

#### Step 3:

The Staff/Management Roster appears.

Fields on this roster include:

- Name
- EmpIID
- Empl Rec #
- Position Number
- CSU Unit
- Job Code
- CSU Serial
- FTE
- FLSA (Exempt or Nonexempt)
- AM Pay Group
- Union Code
- Supervisor Name

| Processing Steps                                                     | Screen Shots                                                        |  |
|----------------------------------------------------------------------|---------------------------------------------------------------------|--|
| <u>Step 4:</u><br>To view information on faculty, click              | Staff / Management Roster Faculty Roster                            |  |
| Faculty Roster.                                                      | Department: 10182 Payroll                                           |  |
| To return to the Employee Roster search page, click <b>Return to</b> | Staff and Management Roster by Department       Name         EmpliD |  |
| Search.                                                              | 1 Caine,Horatio 80000000                                            |  |
|                                                                      | 2 Clare,Ada 80000000                                                |  |
|                                                                      | 3 Dedlock,Honoria 80000000                                          |  |
|                                                                      | 4 Dorrit,Amy 80000000                                               |  |
|                                                                      | 5 Drummle,Estella 80000000                                          |  |
|                                                                      | 6 Flintwinch,Affery 80000000                                        |  |
|                                                                      | 7 Havisham,Aurelia 80000000                                         |  |
|                                                                      | 8 Hexam,Lizzie 80000000                                             |  |
|                                                                      | 9 Jellyby,Caddy 80000000                                            |  |
|                                                                      | 10 Neckett, Charley 80000000                                        |  |
|                                                                      | 11 Peecher,Emma 80000000                                            |  |
|                                                                      | 12 Pirrip,Philip 80000000                                           |  |
|                                                                      | 13 Summerson,Esther 80000000                                        |  |
|                                                                      | 14 Wilfer,Bella 80000000                                            |  |
|                                                                      | 15 Wren,Jenny 80000000                                              |  |
|                                                                      | Return to Search                                                    |  |

### 6.0 Field Definitions

| Field                  | Definition                                                                                                    |  |  |  |  |  |
|------------------------|----------------------------------------------------------------------------------------------------|--|--|--|--|--|
| EmpIID                 | The employee's Campus-Wide ID/Employee ID.                                                                                                    |  |  |  |  |  |
| Empl Rcd               | The employee record number of the position.                                                                                                    |  |  |  |  |  |
| Current Period Absence | Indicates the status of the employee's absence entry for the current month.<br>Values include:                                                                      |  |  |  |  |  |
|                        | None: no absence entries have been submitted.                                                                                                    |  |  |  |  |  |
|                        | Sub: the employee has submitted an absence entry.                                                                                                    |  |  |  |  |  |
|                        | <ul> <li>Appr: the employee's submitted absence entries have been approved by a<br/>manager.</li> </ul>                                                             |  |  |  |  |  |
| Name                   | The name of the employee.                                                                                                    |  |  |  |  |  |
| Status                 | The employee's status.                                                                                                    |  |  |  |  |  |
| Dept ID                | The department ID to which the employee reports.                                                                                                    |  |  |  |  |  |
| Dept Name              | The name of the department to which the employee reports.                                                                                                    |  |  |  |  |  |
| Job Code               | The job code for the employee's position.                                                                                                    |  |  |  |  |  |
| Job Title              | The job title for the employee's position.                                                                                                    |  |  |  |  |  |
| Full/Part Time         | Indicates whether the position is full-time or part-time.                                                                                                    |  |  |  |  |  |
| Rcd#                   | The employee record number of the position.                                                                                                    |  |  |  |  |  |
| Absence Name           | The type of absence.                                                                                                    |  |  |  |  |  |
| Begin Date             | The starting date of the absence.                                                                                                    |  |  |  |  |  |
| End Date               | The ending date of the absence.                                                                                                    |  |  |  |  |  |
| Duration               | The duration of the absence.                                                                                                    |  |  |  |  |  |
| Unit Type              | What unit the duration is in (i.e. Hours, Days, etc).                                                                                                    |  |  |  |  |  |
| Review Status          | Indicates whether the absence entry has been reviewed by either the timekeeper or the manager. Values include Reviewed or Needs Corr. The status may also be blank. |  |  |  |  |  |
| Entry Comments         | Indicates if there are any comments associated with the leave.                                                                                                    |  |  |  |  |  |
| Add Comment            | Allows timekeeper to add a comment.                                                                                                    |  |  |  |  |  |

The following table is a list of field names and their definitions used throughout this guide.